# **INTERFACE UTILISATEUR : ANIMATEUR/HÔTE**

Vous hébergez une classe virtuelle, ou bien animez une classe créée par quelqu'un d'autre.

La plupart des fonctionnalités sont identiques à celles présentées aux participants. Veillez à bien les connaître avant de lire ce document qui ne détaille que les points qui changent.

# **GESTION DES UTILISATEURS :**

L'hôte peut :

- gérer les autorisations des participants,
- promouvoir un participant comme animateur,
- démarrer une conversation privée,
- forcer la déconnexion.
- (inviter à partager son écran, non abordé ici).

Cette fenêtre s'obtient en cliquant simplement sur un utilisateur.

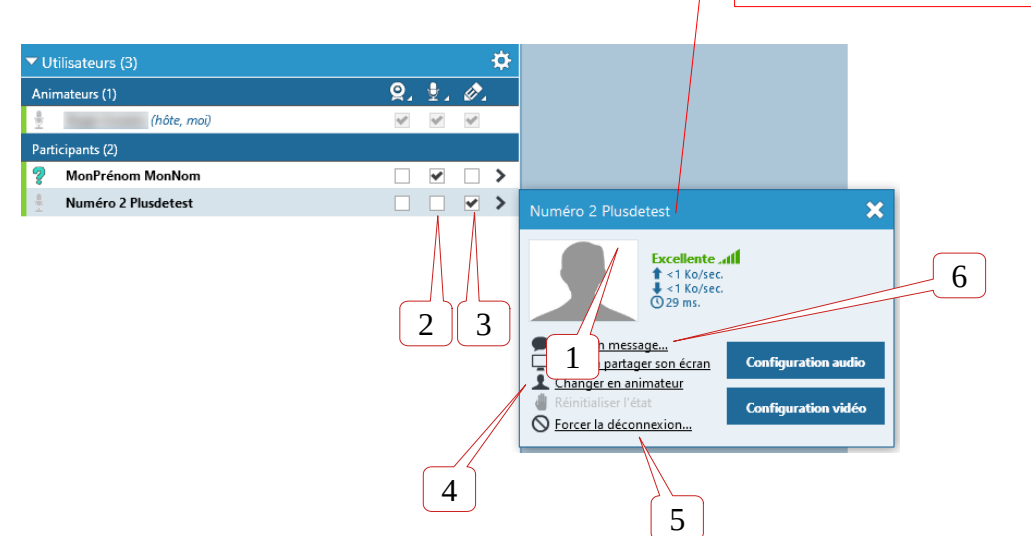

- 1. Donner le droit de diffuser sa webcam. (peu recommandé, voir RGPD)
- 2. Donner le droit de diffuser sa voix.
- 3. Donner le droit d'ajouter des annotations (gribouiller sur l'écran)
- 4. Transformer l'utilisateur en animateur (il a alors accès aux mêmes possibilités que l'hôte. Attention.)
- 5. Forcer la déconnexion : porte bien son nom. Vous saisissez un motif (par exemple : « non respect des consignes »). Attention, si vous utilisez une classe virtuelle permanente avec connexion sur seul saisie du lien, l'utilisateur peut revenir. Le seul moyen de l'empêcher de revenir est de changer le mot de passe de l'activité et de ne plus le lui donner.
- 6. Écrire un message privé : cela crée un nouvel onglet de chat indépendant qui vous permet d'échanger par texte avec cet utilisateur.

## **BOUTONS DE GESTION PÉDAGOGIQUE :**

En haut à droite se trouvent deux nouveaux boutons :

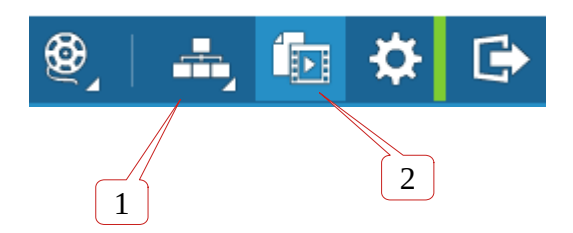

- 1. Gestion des ateliers
- 2. Gestion des contenus

#### 1) GESTION DES ATELIERS

C'est une fonctionnalité avancée qui permet de scinder la classe virtuelle en plusieurs parties. C'est donc une option de gestion avancée, qui pourra faire l'objet d'informations supplémentaires plus tard.

#### 2) GESTION DES CONTENUS :

Lorsque vous cliquez sur ce bouton, vous déployez un panneau latéral avec des options permettant de gérer les contenus de votre activité :

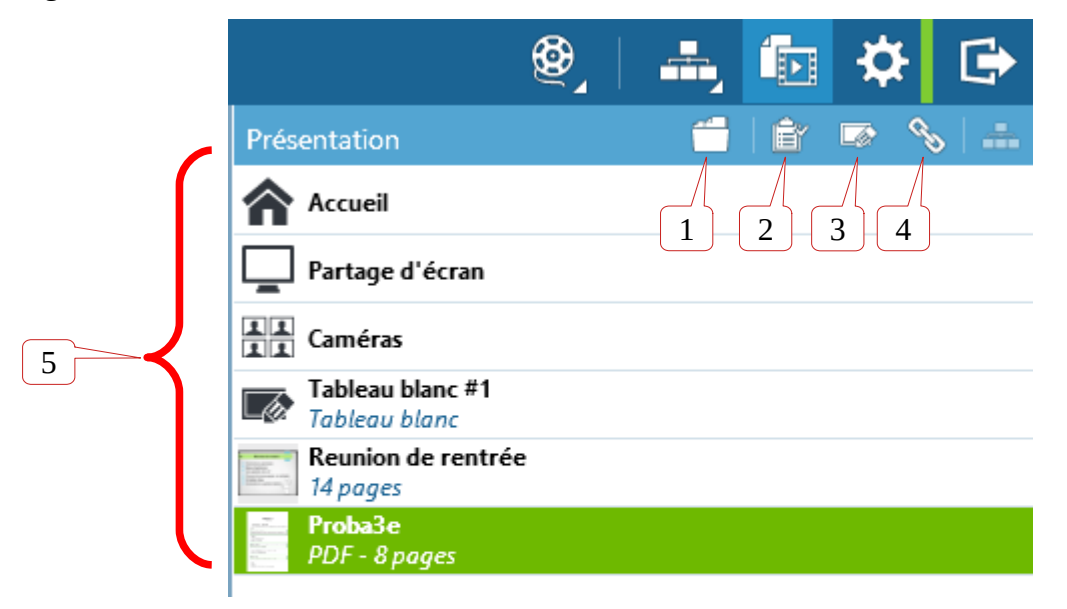

- 1. Ajouter un document
- 2. Ajouter un sondage (raccourci, aussi disponible dans 1)
- 3. Ajouter un tableau blanc (raccourci, aussi disponible dans 1)
- 4. Ajouter un lien (raccourci, aussi disponible dans 1)

## **BOUTON 1 :**

Voyons donc ce menu d'ajout de contenu :

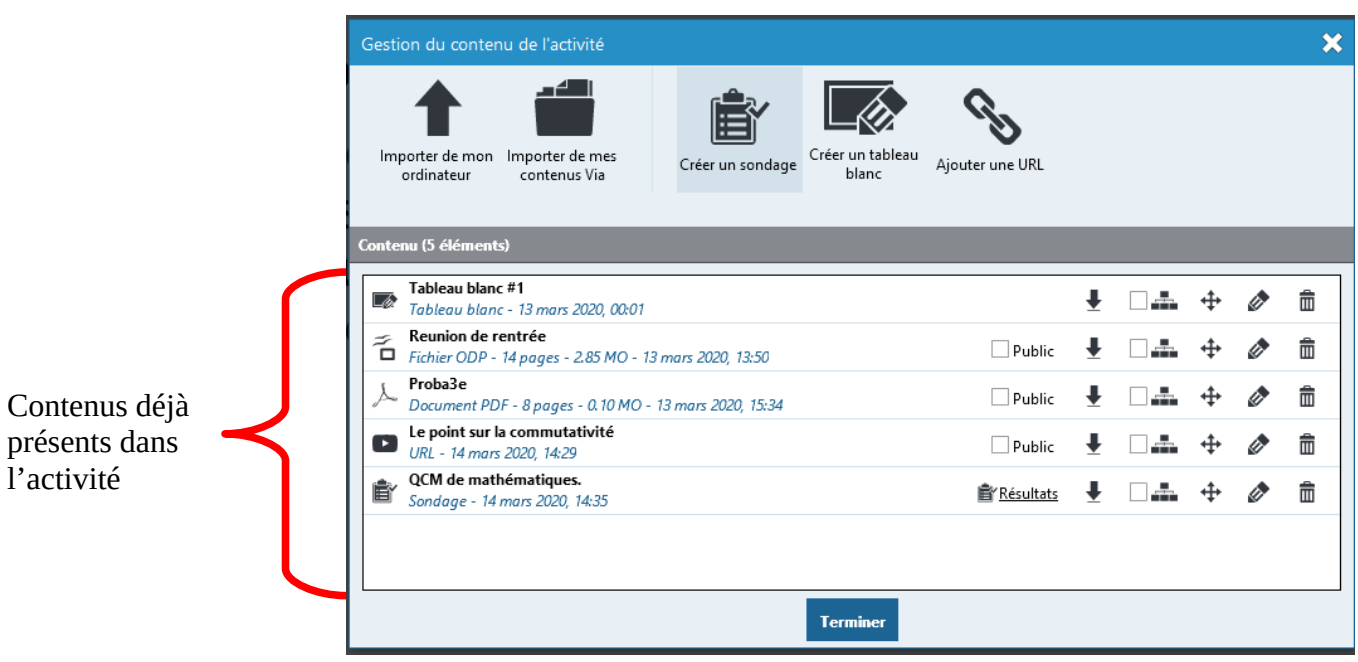

Le principal intérêt ici sera probablement « Importer de mon ordinateur ». On peut uploader des présentations ODP ou PPT, des documents PDF, des documents textes, etc. Attention, il faut les uploader, mais il y a un temps de conversion, pendant que l'application les

convertit en images non modifiables.

Cocher « PUBLIC » permet aux participants de télécharger le document dans leur panneau de configuration.

 **BOUTON 2 :**Créer un sondage.

Cela peut aussi être un QCM de cours. Il est d'ailleurs possible d'afficher les résultats, et un certain nombre d'options sont disponibles lorsqu'on souhaite activer le sondage :

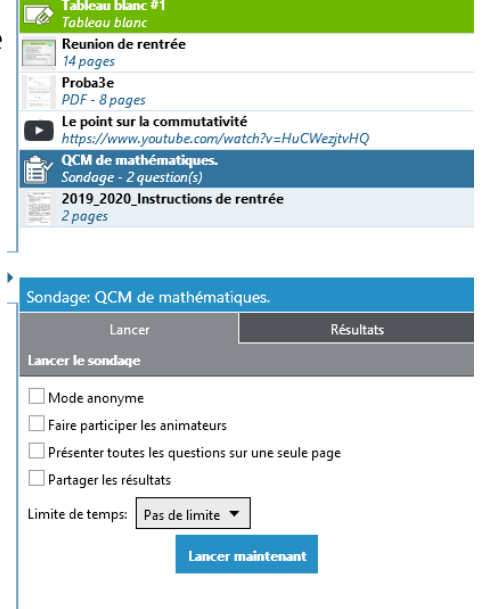

Vous verrez les résultats apparaître en temps réel, ainsi que la progression globale de la classe, ainsi que le temps restant si vous l'avez spécifié.

Si vous n'avez pas coché « anonyme » vous savez qui a répondu quoi.

La création est relativement intuitive. Mais vous pourrez contacter votre responsable de formation pour en savoir plus.

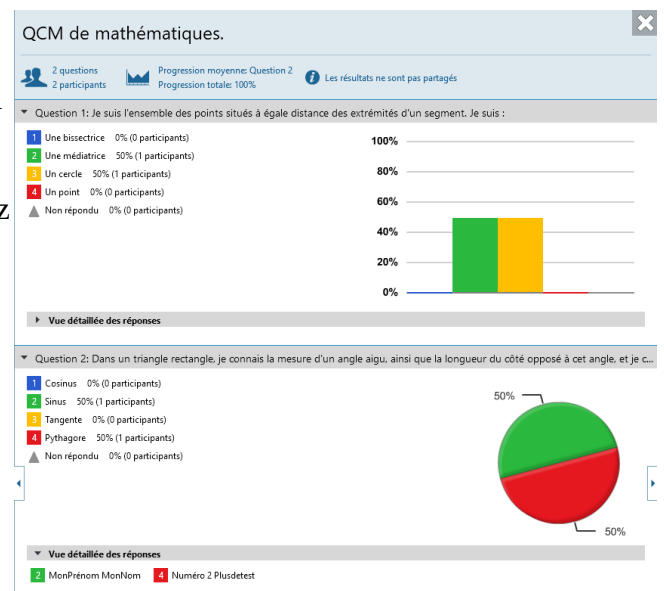

 **BOUTON 3 :**Créer un tableau blanc.

Simple, cela ajoute une page blanche sur laquelle vous pouvez dessiner des choses.

## **BOUTON 4 :**Ajouter un lien.

Simple également. Donnez un titre, et copiez-collez votre lien dans la ligne « URL » pour rendre disponible un lien/une vidéo. Ici avec Youtube.

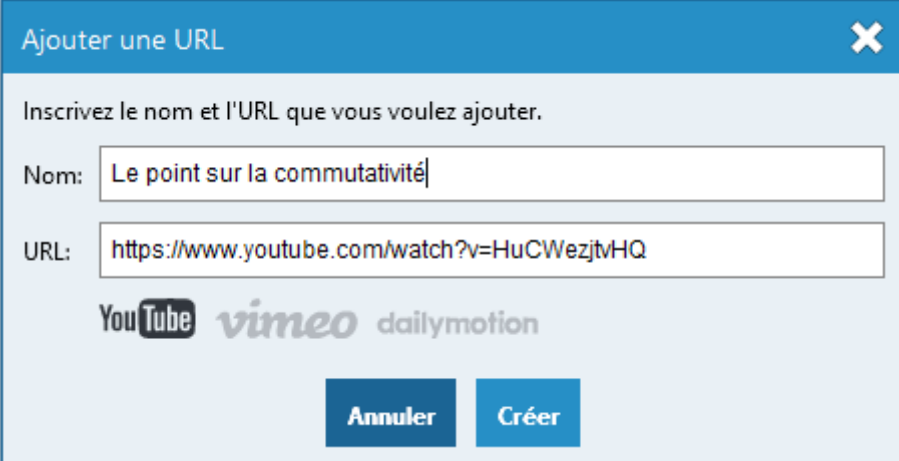

Une vidéo Youtube sera ouverte dans une fenêtre pop-up sans fioritures, à partir d'un bouton « Accéder ».

## **AUTRES FONCTIONNALITES :**

Vous avez la possibilité de **partager votre écran**. C'est un contenu présent par défaut dans le panneau latéral droit, comme les webcam. Attention, les participants verront tout ce que vous voyez sur votre écran, y compris d'éventuelles photos personnelles/documents confidentiels. A utiliser avec parcimonie et sur des actions réfléchies.

Si vous voulez utiliser un logiciel, lancez le avant, en plein écran, et partagez ensuite votre écran. Prenez les mêmes précautions qu'avant de projeter votre écran personnel en classe.